## **ONVIF camera toevoegen aan Riscocloud**

In deze handleiding lopen we de te nemen stappen door om een Onvif camera, welke met een licentie is aangekocht te koppelen aan de riscocloud.

Allereerst installeren we een tool genaamd: Onvif Device Manager.

Welke hier te verkrijgen is:

## https://sourceforge.net/projects/onvifdm/

Met deze tool kunnen we direct zien of het ONVIF gedeelte van een camera werkt en wat de instellingen zijn en of deze te veranderen zijn (bv poortnummer aanpassen, of wachtwoord)

## Start de Tool op, het volgende is te zien:

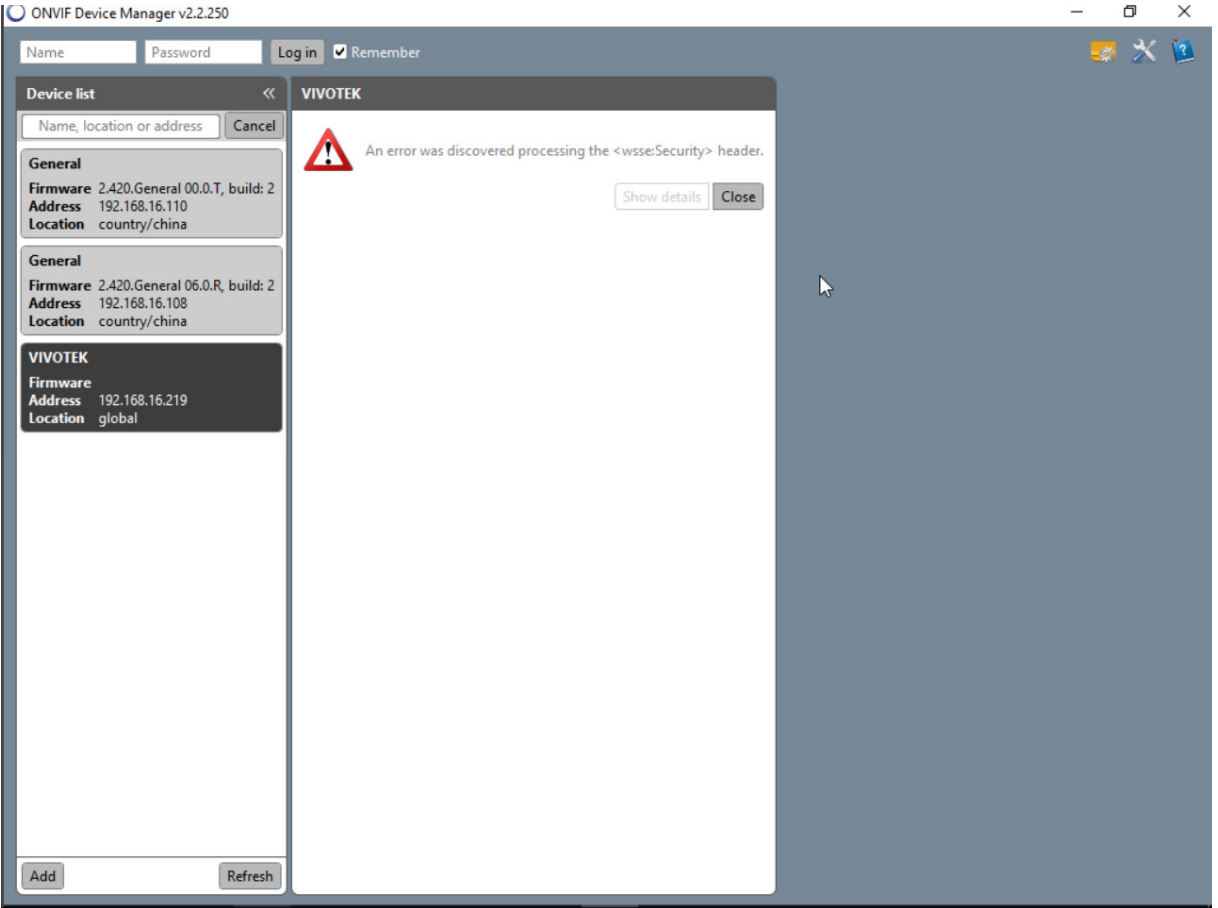

Als je het beeld krijgt, zoals bovenstaand, dan is de camera voorzien van een gebruikersnaam en een wachtwoord. Vul deze in, en druk op Log In. (merkafhankelijk)

Eenmaal ingelogd, verkrijg je een pagina zoals onderstaande.

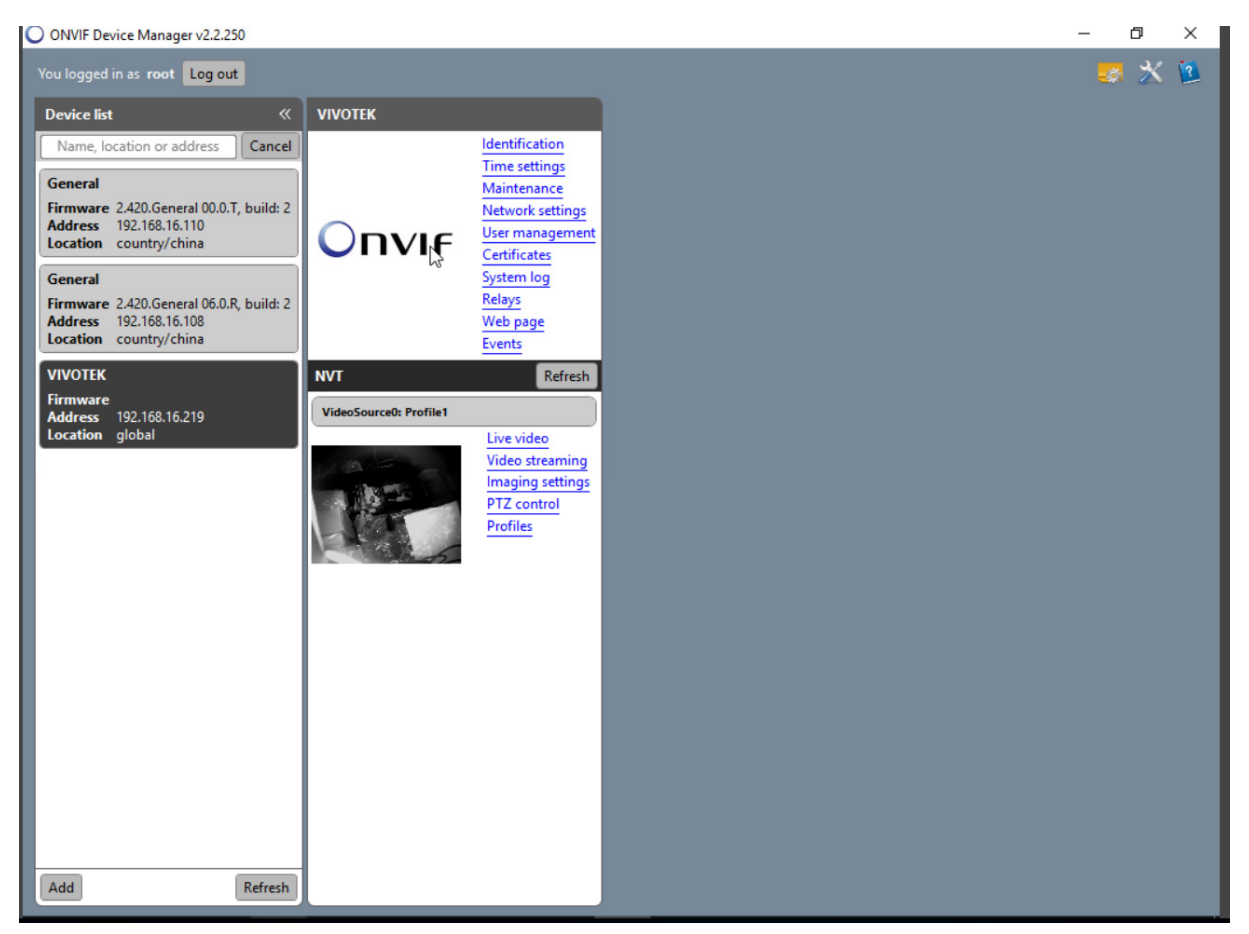

Nu gaan we eerst kijken in de riscocloud welke gegevens benodigd zijn:

Open je installateurs elas en ga naar het betreffende paneel. Selecteer netwerkcamera's.

Het volgende scherm verschijnt:

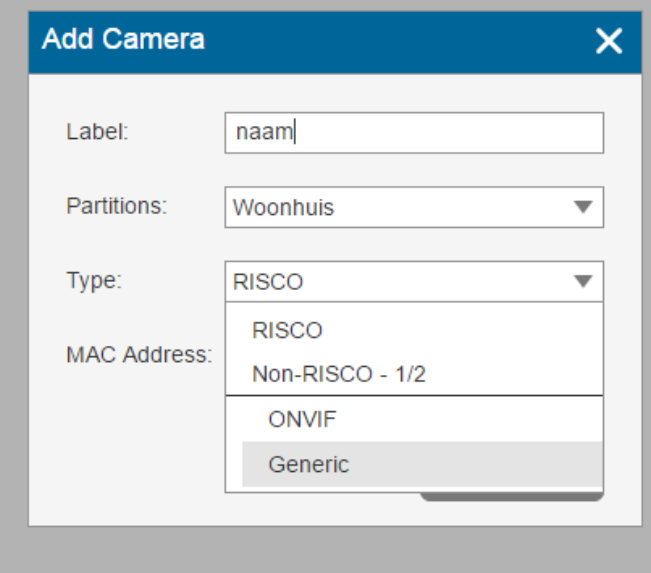

Selecteer Onvif.

## Het volgende scherm verschijnt:

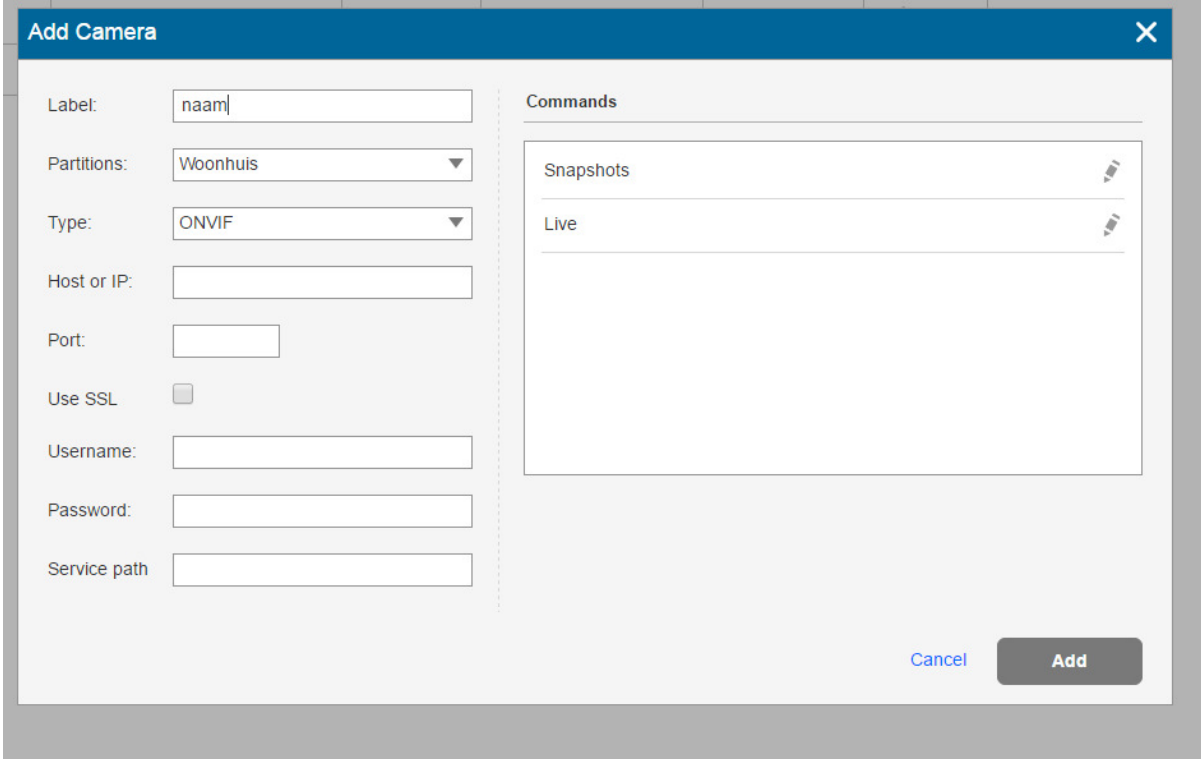

Wat er nodig is:

- 1) Ip adres of hostnaam (ddns)
- 2) Poort
- 3) Gebruikersnaam
- 4) Wachtwoord
- 5) Servicepath

Deze gegevens zijn allen uit de ONVIF device manager te verkrijgen. Indien er een camera is zonder gebruikersnaam en wachtwoord voor ONVIF, maak deze dan aan in de manager. (wordt later omschreven). Zonder naam en wachtwoord werkt het niet.

Log in op de camera en klik "identification".Het volgende scherm verschijnt.

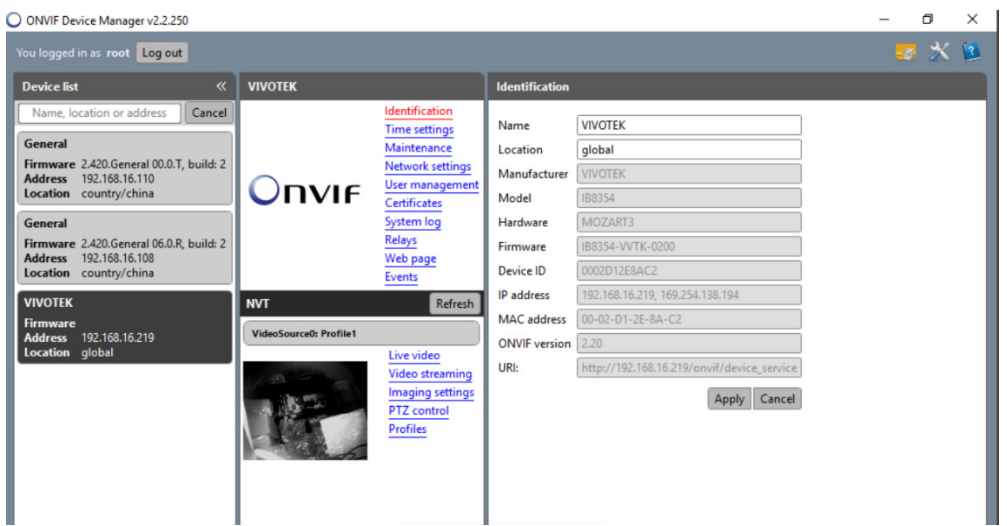

Onderaan staat de url.

In het voorbeeld: http://192.168.16.219/onvif/device\_service.

Het gedeelte achter het ipadres is het servicepath. In dit geval /onvif/device service.

Ga nu naar het poort gedeelte. Dit staat onder networksettings.

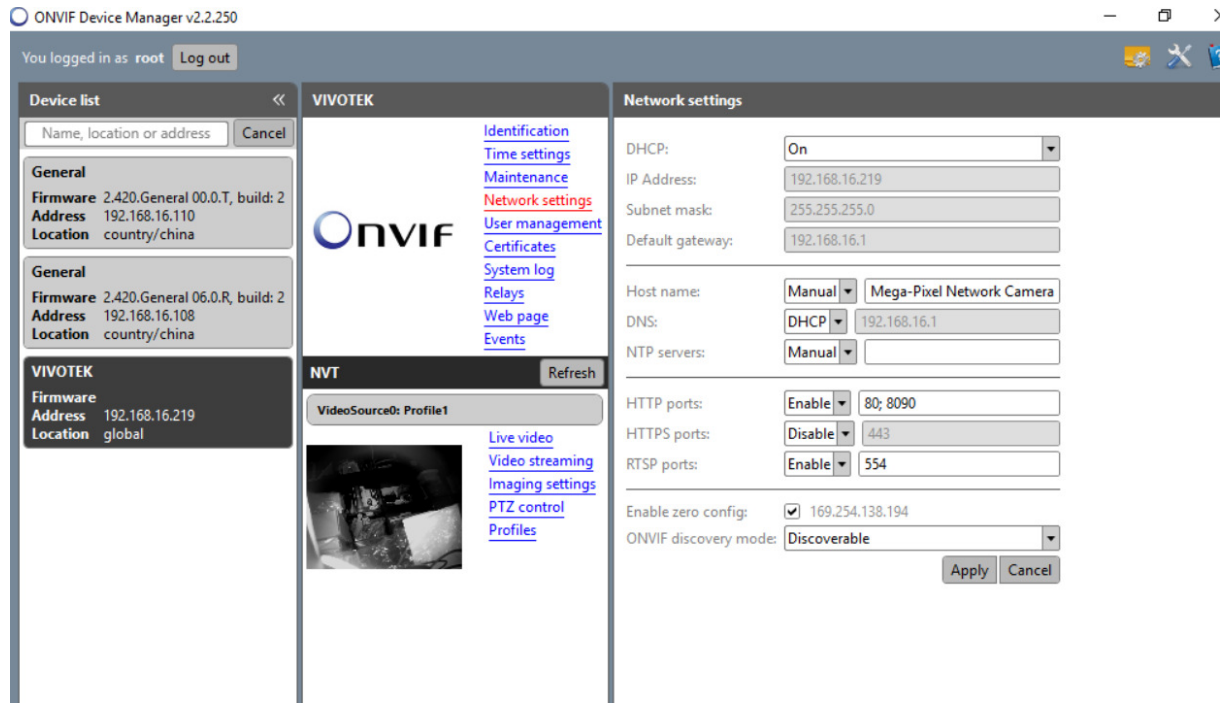

Bij de http ports, staan de poorten waarop het ONVIF protocol werkt. Indien mogelijk kun je hier je eigen poort aan toe voegen. (Dahua bv. Kan alleen op poort 80 en is ook niet te wijzigen)

Deze poort dien je in je Elas in te voeren en tevens te forwarden. In bovenstaand voorbeeld heb ik poort 8090 toegevoegd en deze in mijn router geforward. In geval van meerdere Dahua camera's zul je telkens een unieke poort laten forwarden naar de interne poort 80 van de camera.

Voorbeeld (betreffende Dahua):

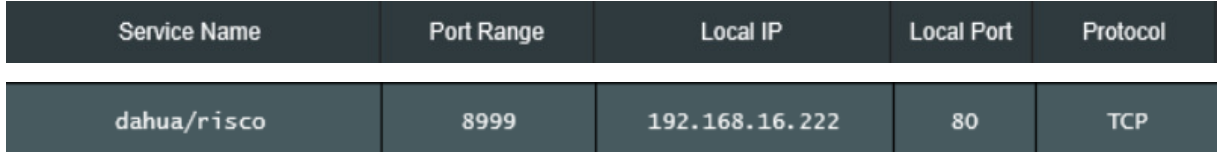

Zoals je kan zien is poort 8999 naar interne poort 80.

Als je dit geregeld hebt, ga je vervolgens naar usermanagement:

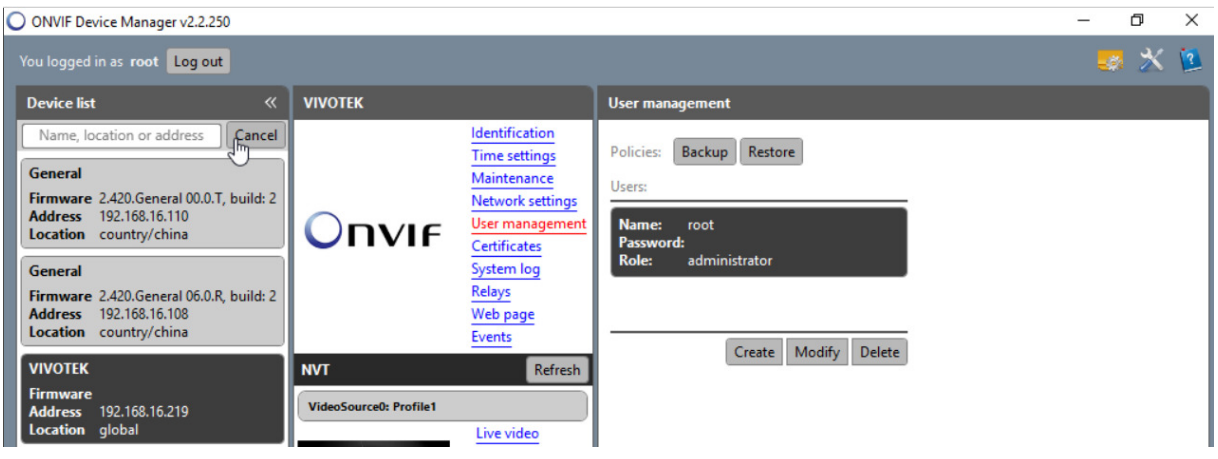

Zoals je kunt zien, staat bij name de gebruikersnaam al.

Via modify kun je het wachtwoord wijzigen.

Als men al deze stappen doorlopen heeft en ook de forward is geregeld, ga dan terug naar je installateurs Elas en vul je gegevens in:

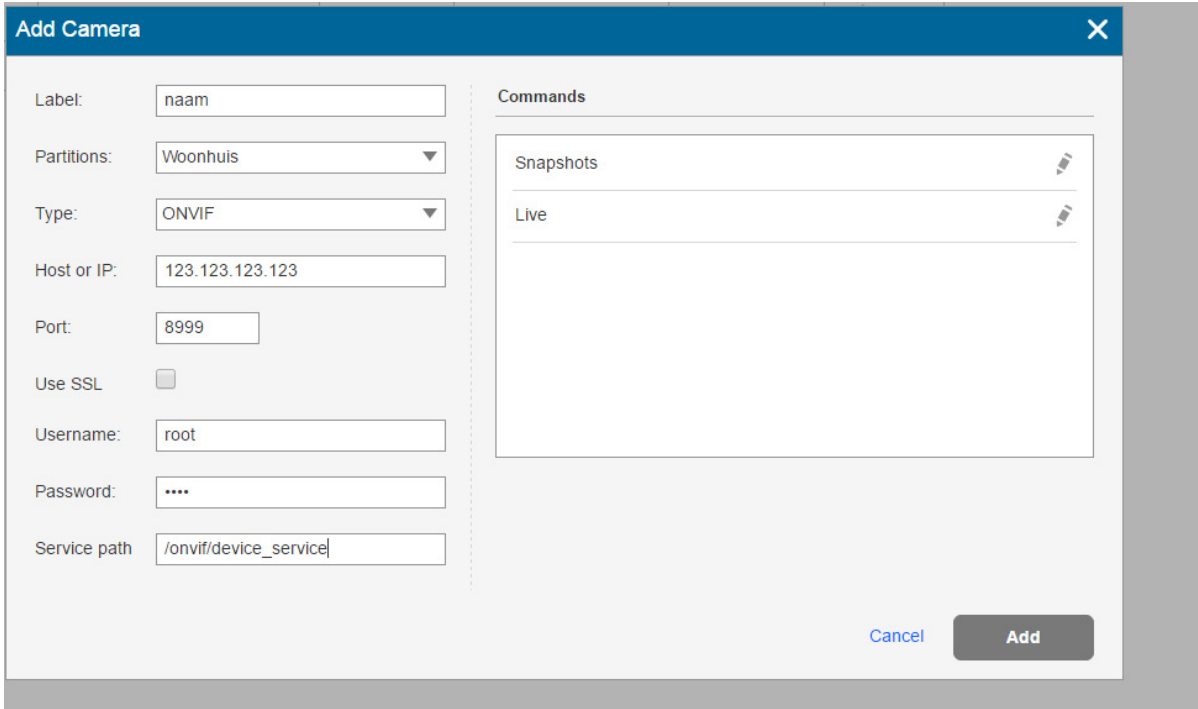

Druk vervolgens op de potloodjes naast Snapshots en Live.

Riscocloud gaat dan verbinding maken met de camera en de settings juist stellen.

Als dit gedaan is, zie je het volgende:

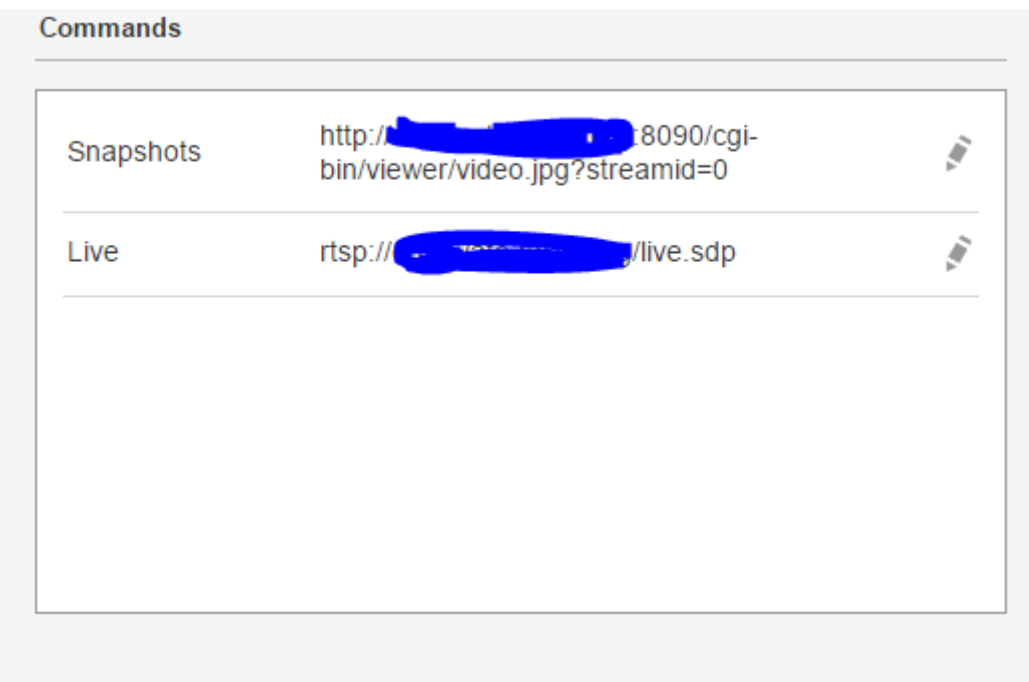

Druk nu op add en de camera is toegevoegd.